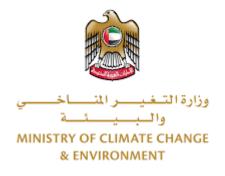

# **Digital Services**

## Issue a temporary license to practice the

## profession for veterinarians

# **User Guide**

## Table of Contents

| Introduction                      | . 1 |
|-----------------------------------|-----|
| Overview                          |     |
| Getting Started                   | . 2 |
| Logging in MOCCAE Website         | . 2 |
| View/Update Customer Profile      | .6  |
| Running the 'Go Digital' Services | . 8 |
| Changing the Interface Language   | .9  |
| The User Dashboard1               | 10  |
| Using the 'Go Digital' Services1  | L3  |
| Digital Services Overview         | L3  |
| Starting a New Request1           | 13  |
| How to Pay for a Digital Service  | ٤4  |
| Retrieve a Service Request1       | 19  |

## Introduction

This guide is developed to help clients and business entities to use the MOCCAE digital services. It will include an overview on how to use the portal, then detailed step-by-step instructions on how to use each service: a brief description about the service, what you need to know or to do before using the service, how to input the required information, how to upload documents, and what to expect upon completing the service.

## Overview

The digital services platform 'Go Digital  $\bigcirc$ ' 'single service interface, integrated internally within the Ministry portal and externally with other concerned government entities.

It also features proactive communications, such as reminders, eligibility notifications, and informative messages that automatically anticipate the services customers need without receiving application requests. Moreover, it will include a comprehensive customer database and service history to facilitate service application and delivery.

The portal is very easy to use, and it can be accessed in Arabic or English. It is designed to improve customer experience and enhance customer happiness.

## **Getting Started**

#### Logging in MOCCAE Website

First you need to log in to the MOCCAE website.

- 1- Open your browser then navigate to MOCCAE website <a href="https://www.moccae.gov.ae/">https://www.moccae.gov.ae/</a>
- 2- Click on the *Login* icon.

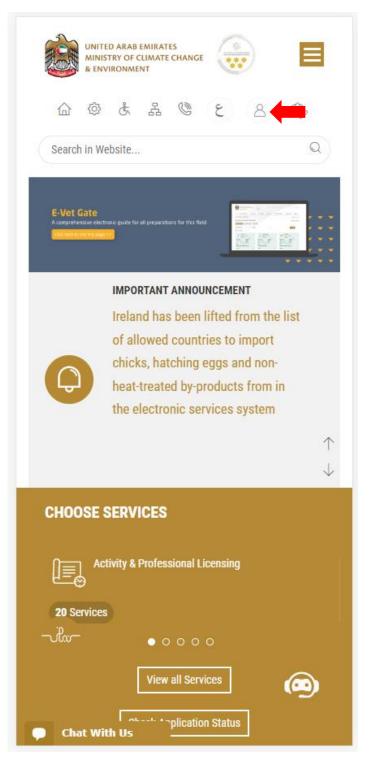

Figure 1 – MOCCAE Website Home Page

3- Click on Sign in with UAE PASS.

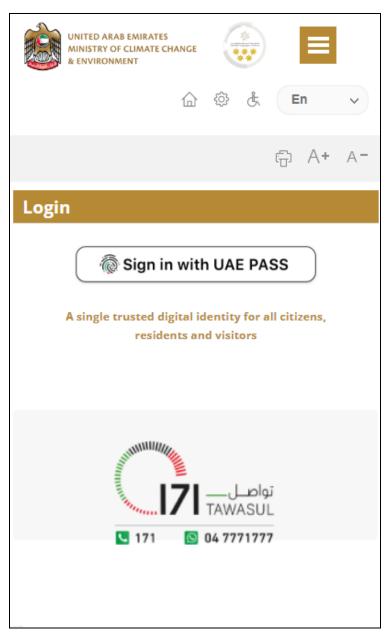

| Login to UAE PASS                             |
|-----------------------------------------------|
| Emirates ID, email, or phone eg. 971500000000 |
| Remember me                                   |
| Login                                         |
| Recover your account                          |

Figure 2 - Login Page

4- Select the account then You will be logged in successfully and directed to MOCCAE survey page.

| UAE PASS – MOCCAE Profile<br>Linking    |  |
|-----------------------------------------|--|
| Login as individual<br>Test 1<br>Test 2 |  |
| Login as agent for company              |  |
| Link company accou<br>Test 3<br>Test 4  |  |
|                                         |  |

|                 |                         | RAB EMIRA<br>OF CLIMAT<br>NMENT |                          |                         |                     |                 |            |    |
|-----------------|-------------------------|---------------------------------|--------------------------|-------------------------|---------------------|-----------------|------------|----|
|                 | 습                       | <u>ې</u>                        | 5 A                      | ٢                       |                     | Er              | ı          | *  |
|                 |                         |                                 |                          |                         |                     | ÷               | A+         | A- |
| Dear            | custome                 | r,                              |                          |                         |                     |                 |            |    |
| You c<br>profil | an edit y<br>e) featur  | our profi<br>e, or visit        | le data b<br>t the follo | elow by<br>wing U       | / using<br>IRL: Cli | the (l<br>ck he | Edit<br>re |    |
| >               | Email                   |                                 |                          | ≯ Fax                   |                     |                 |            |    |
| >               | Date of b               | irth                            |                          | PoBe                    | x                   |                 |            |    |
|                 | Job                     |                                 |                          |                         | graphica            |                 |            |    |
|                 | Marital St              |                                 |                          | Customer service center |                     |                 |            |    |
|                 |                         | embers Nu                       |                          | City                    |                     |                 |            |    |
|                 | Total Sala<br>Mobile nu | iry / Pensio                    | n                        | > Addr                  | erred lar           |                 |            |    |
|                 | Phone nu                |                                 |                          |                         | erred lar           |                 |            |    |
|                 | Thone no                | in der                          |                          | ·                       | nods                |                 | 511        |    |
|                 |                         |                                 | Clos                     | e                       |                     |                 |            |    |
|                 |                         |                                 |                          |                         |                     |                 |            |    |
|                 |                         |                                 |                          |                         |                     |                 |            |    |
|                 |                         |                                 |                          |                         |                     |                 |            |    |
|                 |                         |                                 |                          |                         |                     |                 |            |    |
|                 |                         |                                 |                          |                         |                     |                 |            |    |
|                 |                         |                                 |                          |                         |                     |                 |            |    |
|                 |                         |                                 |                          |                         |                     |                 |            |    |
|                 |                         |                                 |                          |                         |                     |                 |            |    |
| •               | Chat                    |                                 |                          |                         |                     |                 |            |    |

Figure 3 - MOCCAE Survey Page

## View/Update Customer Profile

- 1- Click on the top right icon
- 2- Click on Edit Profile.

| X                            |   |
|------------------------------|---|
| Search in Website            | Q |
|                              |   |
| > MAIN                       |   |
| > E-SERVICES                 |   |
| Requests                     |   |
| Search Requests              |   |
| Initiate request             |   |
| <b>&gt;</b> IMPORTANT LINKS  |   |
| Book Appointment             |   |
| View Appointments            |   |
| Electronic Refund            |   |
| Edit profile                 |   |
| Change Password              |   |
| Sign Out                     |   |
| Digital Services User Manual |   |
|                              |   |
|                              |   |
|                              |   |
|                              |   |
| Chat                         |   |

Figure 4 - Update Profile

You will be directed to *Edit Profile* view to modify account details.

|                      | UNITED A<br>MINISTRY<br>& ENVIRO | OF CLIN |        | IANGE  |         |     |        | =          |           |
|----------------------|----------------------------------|---------|--------|--------|---------|-----|--------|------------|-----------|
|                      | 습                                | ŝ       | ¢      | 格      | ٢       |     | E      | 'n         | ~         |
|                      |                                  |         |        |        |         |     | Ē      | A <b>+</b> | A-        |
| Edit                 | Profil                           | е       |        |        |         |     |        |            |           |
| Fields m             | narked                           | with (  | *) are | e mar  | ndato   | ry. |        |            |           |
| Register             | ration ty                        | ype     |        |        |         |     |        |            |           |
| Individu             | ıal                              |         |        |        |         |     |        |            |           |
| Particip             | ant Nur                          | nber    |        |        |         |     |        |            |           |
| IN-2017              | 4-8663                           | 7       |        |        |         |     |        |            |           |
| Online a             | account                          | data    |        |        |         |     |        |            |           |
| Email                |                                  |         |        |        |         |     |        |            |           |
|                      |                                  |         |        |        |         |     |        | 1          | <b>ļ</b>  |
| Confirm              | n Email                          |         |        |        |         |     |        |            |           |
|                      |                                  |         |        |        |         |     |        | 1          | <b>ļ</b>  |
| Enable               | 2 Step A                         | Authe   | ntica  | tion f | eatur   | e   |        |            |           |
| D<br>Individu        | ial deta                         | ils     |        |        |         |     |        |            | <b>()</b> |
| Full ara             | bic nam                          | ie *    |        |        |         |     |        |            |           |
| 4                    |                                  |         |        |        |         |     |        | 1          | <b>ļ</b>  |
| This fiel<br>speak A |                                  | ots En  | glish  | lette  | rs in o | ase | the cl | ient c     | an't      |
| Full eng             | lish nar                         | ne *    |        |        |         |     |        |            |           |

### Running the 'Go Digital' Services

The digital services platform can be accessed internally from the MOCCAE homepage by clicking on the *Go Digital* icon  $\Im$  to the left of the homepage.

| MIN MIN   | FED ARAB EMIR<br>ISTRY OF CLIM/<br>IVIRONMENT |           |       |    |      |      |
|-----------|-----------------------------------------------|-----------|-------|----|------|------|
|           | @ ₿                                           | å 4       | Q     | ~  | En   | ~    |
|           |                                               |           |       |    | f) A | + A- |
|           |                                               | GO D      | GITA  | ۱L |      |      |
| Useful L  |                                               |           |       |    |      |      |
|           | Request                                       |           |       |    |      |      |
|           | al Transac                                    |           |       |    |      |      |
| Electror  | nic Refund                                    |           |       |    |      |      |
| My Inbo   | X                                             |           |       |    |      |      |
| CITES B   | alance                                        |           |       |    |      |      |
| Search i  | in services                                   | s and ma  | ilbox |    |      |      |
| Book Ap   | opointme                                      | nt        |       |    |      |      |
| View Ap   | pointmer                                      | nts       |       |    |      |      |
| Digital S | Services U                                    | ser Manı  | lal   |    |      |      |
| Ongoin    | g Reque                                       | sts       |       |    |      |      |
| Pending   | g On Paym                                     | nent      |       |    |      | (0)  |
| Pending   | g On Initia                                   | tor Actio | n     |    |      | (0)  |
| In Progr  | ress                                          |           |       |    |      | (2)  |
| Draft     |                                               |           |       |    |      | (2)  |
| Closed I  |                                               | S         |       |    |      |      |
| Chat      |                                               |           |       |    |      | (0)  |

Figure 6 - 'Go Digital' Icon

The user dashboard will then be displayed.

| الإمارات العربية المتحدة<br>وزارة التغير المساخسي<br>والبيائة |                            |
|---------------------------------------------------------------|----------------------------|
| 6 🥸 & A 🧐 🕄                                                   | 2 🕀 📸                      |
| Search In Website                                             | Q                          |
|                                                               | A- A+ 🚔                    |
|                                                               |                            |
| Welcome                                                       |                            |
| You have made no requests in the p                            | ast 50 days                |
| My Dashboard                                                  | My Statistics   My Request |
| My Requests                                                   | $( \bullet )$              |
| Enter Request Number                                          |                            |
| Electronic chat                                               | ~                          |

Figure 7- My Dashboard

### Changing the Interface Language

The 'Go Digital' is a bilingual platform. It can be displayed in English or Arabic interface.

To switch to the other interface language, click on the language icon on the top right corner of the main screen.

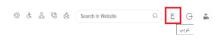

#### The User Dashboard

The 'Go Digital' user dashboard displays information related to customer's requests and licenses, allows the user to create a new request and take actions.

The dashboard displays the following buttons:

|               | To notify the customer about any<br>messages related to his request to<br>take the proper actions |
|---------------|---------------------------------------------------------------------------------------------------|
| <b>A</b>      | To inform the customer with any<br>notifications                                                  |
| My Statistics | To display statistics about the                                                                   |
|               | customer's requests                                                                               |
| + New Request | To start a new request                                                                            |

Table 1 - Dashboard Buttons

The dashboard also displays information related to customer's licenses, registrations and certificates, and material balances and cites classified into four categories (see below figure). Click the expand arrow on each service card to display more details about the specific service category.

| My Licenses For P           | racticing Activities    |
|-----------------------------|-------------------------|
| Active                      |                         |
| 2                           |                         |
| Expired                     |                         |
| 2                           |                         |
| Show Details                |                         |
|                             | •                       |
| My Licenses For P           | racticing Professional  |
| My Licenses For P           | Practicing Professional |
|                             | racticing Professional  |
| Active<br>4<br>Expired      | racticing Professional  |
| Active                      | Practicing Professional |
| Active<br>4<br>Expired      | racticing Professional  |
| Active<br>4<br>Expired<br>7 | Practicing Professional |
| Active<br>4<br>Expired<br>7 | Practicing Professional |

Figure 8 - Dashboard Digital Service Categories

The last section of the dashboard lists all customer's requests along with their current status.

| My Request             | s                |                       |   |
|------------------------|------------------|-----------------------|---|
| Enter Request          | Number           |                       |   |
| ALL                    |                  |                       | ~ |
| 5                      |                  |                       | ~ |
|                        | Q Search         | 1                     |   |
|                        |                  |                       |   |
| Showing 3 of 7 Re      | equests          |                       |   |
| Request Data           | Status           |                       |   |
| REQUEST NO #           | EA-20092023-2    | 415503                |   |
| Wednesday, Se          | ptember 20, 202  | 3                     |   |
| Export of hazardous    | wasta lesuanaa   |                       |   |
| Canceled               | waste-issualice  |                       |   |
|                        |                  | *                     |   |
| 0                      |                  | R C                   |   |
| Vie                    | w                | View/Send<br>Messages |   |
| $\checkmark$ More Deta | ails             |                       |   |
| REQUEST NO #           | EA-20092023-2    | 415463                |   |
| Wednesday, Se          | ptember 20, 202  | 3                     |   |
| Export of hazardous    | s waste-Issuance |                       |   |
| Canceled               |                  |                       |   |
| 6                      |                  | Ŕ                     |   |
|                        |                  | ∠~Q                   |   |

Figure 9 - Customer's Requests List

## Using the 'Go Digital' Services

#### **Digital Services Overview**

The 'Go digital' portal provides digital services for customers to complete their required transactions with MOCCAE.

The offered digital services are classified into main categories. Each category includes a number of services.

#### Starting a New Request

1- To request a new digital service, click on *New Request* on the dashboard. The following screen will display:

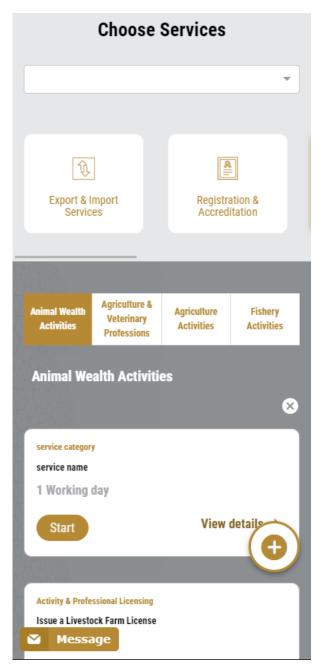

Figure 10 – Service New Request

- 2- Choose the required service either by:
  - Selecting the required service from the dropdown list to display the required service card, or
  - Selecting the service category, then the service subcategory to display all available services catalogue.

Each service card shows the service category and name, as well as the time needed to complete the request.

| service category |                           |
|------------------|---------------------------|
| service name     |                           |
| 1 Working day    |                           |
| Start            | View details $ ightarrow$ |

Figure 11 - Service Card

3- Click on *Start* (start to start the new request.

You can click on *Save as Draft* save as *brat* at any view to save all the task information you entered for later viewing or editing.

The following sections will guide you in using the available digital services. Each section will describe the service, list the service terms and conditions, and will guide you to create the service request and what to expect when the service is completed.

#### How to Pay for a Digital Service

Once you complete filling in the service request form, in the request review page and after checking in the *I agree to the Terms and Conditions* box, click on *Pay Now* . You will be then directed to the payment gateway.

1. Choose your payment method (Card or Bank Transfer) then click *Calculate Prices*.

| ◄ تغير اللغة                                                                                          |                     |  |  |  |
|----------------------------------------------------------------------------------------------------|---------------------|--|--|--|
| UNITED ARAB EMIRATES<br>MINISTRY OF CLIMATE CHANGE<br>& ENVIRONMENT والبينيندية التحدة<br>والبينيندية |                     |  |  |  |
| Ministry of Climate Change and Environment<br>Session time left: 00:09:43                             |                     |  |  |  |
| Method                                                                                                | Confirm             |  |  |  |
| Select the required payment method                                                                    | od<br>Eank Transfer |  |  |  |
| Calculate Price                                                                                       |                     |  |  |  |
| Cancel Process                                                                                        |                     |  |  |  |
| Powered By: 💓 ATB                                                                                     |                     |  |  |  |

Figure 12 - Payment Gateway

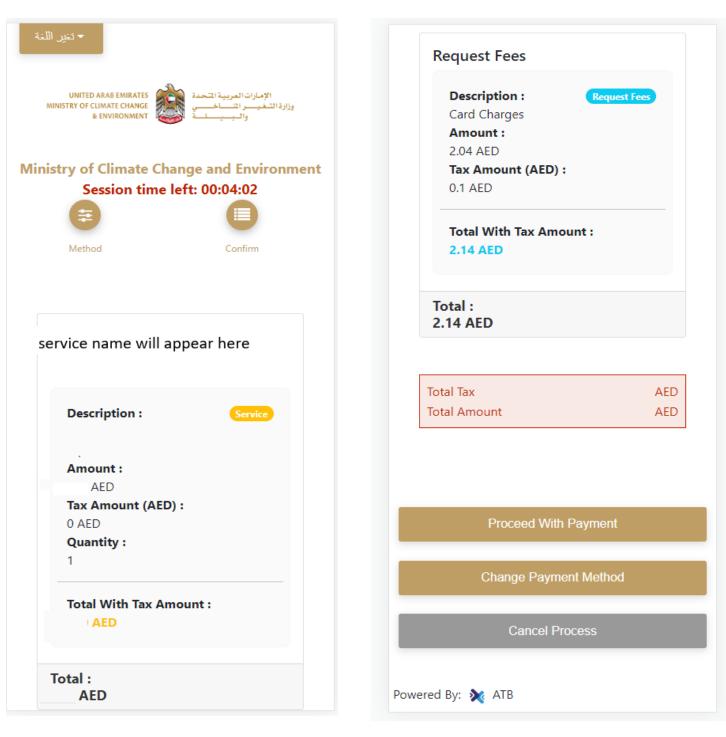

2. The fees details will be calculated and displayed. Click on *Proceed with Payment*.

Figure 13 - Service Fees Details

3. Enter your Credit Card details then click on *Pay Now*.

| نير اللغة     | ► ک                                                                                            |
|---------------|------------------------------------------------------------------------------------------------|
| MINIST        | UNITED ARAB EMIRATES<br>TRY OF CLIMATE CHANGE<br>& ENVIRONMENT والبيينة<br>والبيينة            |
| linistr       | y of Climate Change and Environmer<br>Total Payment: 302.14 AED<br>Session time left: 00:09:02 |
| Cardhol       | lder Name                                                                                      |
| Month<br>Dece | mber                                                                                           |
| Year          |                                                                                                |
| 23            |                                                                                                |
| cvv           |                                                                                                |
|               |                                                                                                |
|               |                                                                                                |
| 🔽 I agr       | ree to Terms&Conditions                                                                        |
| ♥l agr        | ree to Terms&Conditions<br>Pay Now                                                             |

Figure 14 - Credit Card Details

4. Once the payment is complete and successful, you will receive a confirmation message, the service request status will turn to *Initial Review*.

| Pay                                                                                                    | ment Success | sfully                          |            |
|----------------------------------------------------------------------------------------------------|--------------|---------------------------------|------------|
| Payment Status                                                                                                    | ÷            | Paid                            |            |
| Date & Time                                                                                                    | :            | 10/04/2022 11:52:19 AM          |            |
| Payment Reference Number                                                                                                    | 3            | c684606e-8ab2-4<br>ac8f0e8779dd | 42e4-8687- |
| Receipt Reference Number                                                                                                    | :            | 00637851882313                  | 0050499    |
| Total Amount                                                                                                    | :            | 2553.06 AED                     |            |
| E-Dirham Fees                                                                                                    |              | 53.06 AED                       |            |
| Payment Method                                                                                                    | 13           | Non E-Dirham Card               |            |
| Service Name                                                                                                    | Service Code | Amount                          | Quantity   |
| Request for the issuance or annual renewal of a<br>license to export or re-export aquatic products                               | 1224122178   | 2000                            | 1          |
| Request the issuance or annual renewal of<br>licenses for approvals to engage in activities<br>related to the aquaculture sector | 1224122177   | 500                             | 1          |

Figure 15 - Payment Confirmation

#### Retrieve a Service Request

You can retrieve a previously created request to review the request information only or to take further actions.

1- From the dashboard, enter the search by the request number. You can also select the request status to limit the search results.

Or, you can directly locate the request in the list of requests.

| Enter Reque                           | est Number                           |                     |                       |
|---------------------------------------|--------------------------------------|---------------------|-----------------------|
| ALL                                   |                                      |                     |                       |
| 5                                     |                                      |                     |                       |
|                                       | Qs                                   | Search              |                       |
| howing 3 of 7<br><b>Request Dat</b> a |                                      |                     |                       |
|                                       | <b>0 #AD-07012</b><br>inuary 7, 2023 | 023-2219915         |                       |
| Accreditation fo<br>-Issuance         | or pheromones and                    | d pests attractants | and repellents        |
| Pending On                            | Payment                              |                     |                       |
| Pay Now                               | Cancel                               | O<br>View           | View/Send<br>Messages |
| REQUEST N                             | 0 #APH-0601                          | 2023-221966         | 5                     |
| Friday Janu                           | ary 6, 2023                          |                     |                       |

Figure 16 - Select Request to Retrieve

2- You can take any of the following actions on the selected request:

| Button                 | Description                         |
|------------------------|-------------------------------------|
| Cancel 🗟               | To cancel and delete the request    |
|                        | whether it is saved as draft or     |
|                        | pending payment                     |
| Pay Now 🛤              | To pay for a previously created     |
|                        | request but you opted to pay the    |
|                        | fees at a later time using the Pay  |
|                        | Later option                        |
| View 👷                 | To view request details and make    |
|                        | changes if required                 |
| View/Send Message 🛒    | To communicate directly with        |
|                        | MOCCAE employee by sending and      |
|                        | receiving messages regarding your   |
|                        | request                             |
| View Payment Receipt 🕮 | To view the request payment receipt |
| , ,                    | if it has been already paid         |

Table 2 – Service Request Actions

## Issue a temporary license to practice the profession for veterinarians

#### Service Description

#### To apply for a Issue a temporary license to practice the profession for veterinarians

1- From the dashboard, click on New Request. See Starting a New Request.

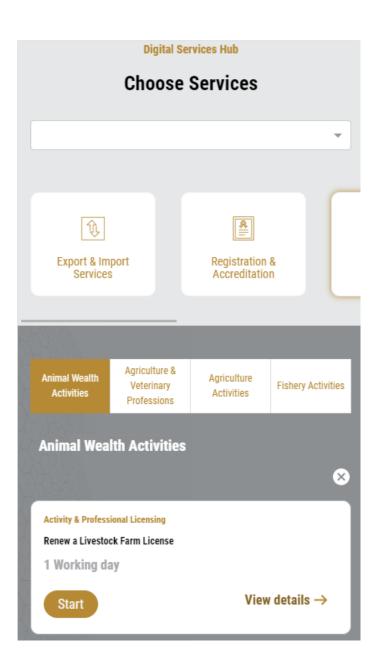

- 2- Select the Service name from the dropdown list, or alternatively click on the *Export & Import Services* category, select the *Animals & Birds* tab, then select the service card.
- 3- Click on *Start* Start . The Applicant information view will be displayed.

# Issue a temporary license to practice the profession for veterinarians

| Applicant Information      |               |
|----------------------------|---------------|
| Applicant Name *           |               |
|                            | •             |
|                            |               |
| Edit Applicant Information | New Applicant |
|                            |               |
|                            | Next          |

Figure 17 - Select Applicant Name

4- Click Next, then Fill the required information

# Issue a temporary license to practice the profession for veterinarians

| Request Details               | ~    |
|-------------------------------|------|
| Activity Type *               |      |
| Comprehensive clinic          | × -  |
| Request Type *                |      |
| Issuance                      | × -  |
| Passport No. *                |      |
| 1231233                       |      |
| Name *                        |      |
| عمر ياسر صالح عزيز مالك المرو |      |
| Qualification *               |      |
| dr                            |      |
| Activity Type *               |      |
| Comprehensive clinic          | × -  |
| Nationality *                 |      |
| Algeria                       | × -  |
| Owner Name *                  |      |
| test                          | × 👻  |
|                               |      |
| Back                          | Next |

5- Upload the required attachments then click "Next".

|      | Upload a File |      |
|------|---------------|------|
| Back |               | Next |

- 6- Click Next to review your request.
- 7- When all the request details are confirmed click on "submit"
- 8- Check the *"I Agree to the Terms and Conditions* box". You can pay for the service immediately or just save the request to pay later by clicking on "Pay Later".

|            | Accept Terms & Cond         | litions *          |
|------------|-----------------------------|--------------------|
|            | Back                        | Submit             |
| Fees (AED) | Accept Terms & Conditions * |                    |
|            | Back                        | Pay fees Pay Later |

- a. To pay the service fees later click on *Pay Later* (Free, then your request will be saved in your dashboard waiting for payment to be processed.
- b. Click on *Pay Now* to pay for the service immediately. See <u>How to Pay for</u> <u>a Digital Service</u>
- 9- If you chose to pay later you'll be able to find the request under "my requests" with the status "pending on payment"

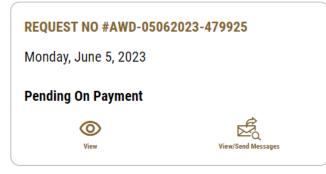

10- Once the payment is done, the request status will be "Pending On Technical Committee Approval" .

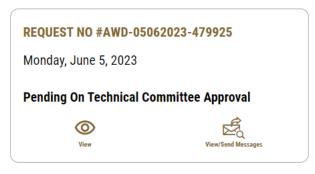

11- When approved the status of the request will be "finished"

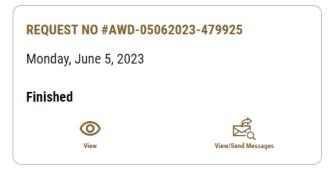

12- Then to download the license click on "view" and you'll be able to find it under "outputs".

## Outputs

| Certificate<br>Number | Certificate Name |     |       |
|-----------------------|------------------|-----|-------|
| DXB-APH-04-<br>273304 | License          | (j) | Downl |